# **Oracle® Fusion Middleware**

Quick Installation Guide for Oracle Web Tier

11*g* Release 1 (11.1.1)

#### **E14317-02**

November 2009

This document describes how to install and configure Oracle Web Tier on a single host. The following topics are covered:

- [Section 1, "Installation Overview"](#page-0-0)
- [Section 2, "System Requirements and Certification"](#page-1-0)
- [Section 3, "Oracle Fusion Middleware Support of 64-bit JDK"](#page-1-1)
- [Section 4, "Installing on a DHCP Host"](#page-2-0)
- [Section 5, "Installing on a Non-Networked Computer"](#page-4-0)
- [Section 6, "Installing on a Multihomed Computer"](#page-4-1)
- [Section 7, "Installation Types"](#page-4-2)
- [Section 8, "Installing and Configuring Oracle Web Tier"](#page-5-0)
- [Section 9, "Verifying the Installation"](#page-7-0)
- [Section 10, "Deinstalling Oracle Web Tier"](#page-8-0)
- [Section 11, "Additional Resources"](#page-11-0)
- [Section 12, "Documentation Accessibility"](#page-14-0)

## <span id="page-0-0"></span>**1 Installation Overview**

This guide contains instructions for installing and configuring Oracle Web Tier on a single host in non-managed mode (the components will not be associated with a WebLogic domain). Figure 1 illustrates the topology that will be created on your system at the conclusion of this procedure. It also describes the order in which you need to perform certain tasks:

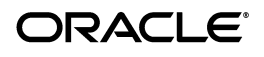

#### *Figure 1 Installation Topology and Order of Tasks*

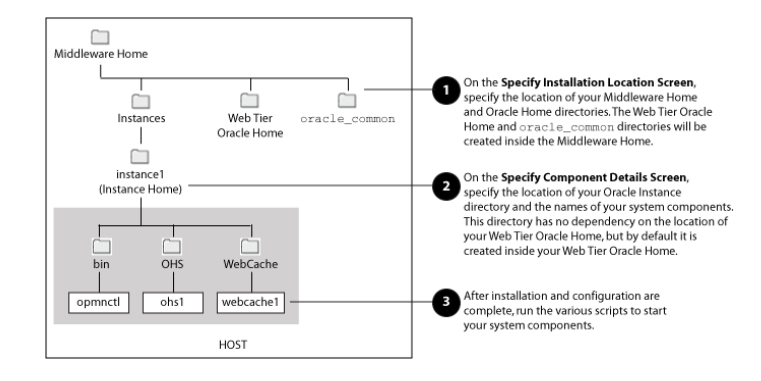

Note that although Oracle WebLogic Server is not required in order to complete an Oracle Web Tier installation, the directory structure for the Middleware Home must still be present. This is to make the directory structure for Oracle Web Tier consistent with other Oracle Fusion Middleware products, all of which require the existence of WebLogic Server and its corresponding directory structure.

In the case of an Oracle Web Tier installation in non-managed mode, the directory structure will still be created despite the absence of Oracle WebLogic Server.

## <span id="page-1-0"></span>**2 System Requirements and Certification**

For system requirement and certification information, refer to the following documents, available on Oracle Technology Network (OTN):

Oracle Fusion Middleware System Requirements, Prerequisites, and Specifications:

```
http://www.oracle.com/technology/software/products/ias/files/fusion
_requirements.htm
```
This document contains information related to hardware and software requirements, minimum disk space and memory requirements, and required system libraries, packages, or patches.

Oracle Fusion Middleware Certification

http://www.oracle.com/technology/software/products/ias/files/fusion \_certification.html

This document contains information related to supported installation types, platforms, operating systems, databases, JDKs, and third-party products.

**Note:** If you are installing the 32-bit version of the product, the system on which you are installing must also be a supported 32-bit system. Installing a 32-bit version of the product on a 64-bit system is not supported.

## <span id="page-1-1"></span>**3 Oracle Fusion Middleware Support of 64-bit JDK**

If you are using a 64-bit JVM in your environment, ensure that all your Oracle Fusion Middleware components are using the 64-bit JVM. You cannot mix components using a 32-bit JVM with those using a 64-bit JVM.

Refer to the Oracle Fusion Middleware Certifications matrix for information on the platforms that support a 64-bit JDK:

http://www.oracle.com/technology/software/products/ias/files/fusion\_ certification.html

## <span id="page-2-0"></span>**4 Installing on a DHCP Host**

If you are installing Oracle Web Tier on a DHCP host, you must follow the configuration steps in this section for your platform.

#### **4.1 For UNIX Platforms**

On UNIX operating systems, configure the host to resolve hostnames to the loopback IP address by modifying the /etc/hosts file to contain the following entries:

```
127.0.0.1 hostname.domainname hostname
127.0.0.1 localhost.localdomain localhost
```
After doing so, check that the hostname resolves to the loopback IP address by entering the following command:

/bin/ping *hostname*.*domainname*

#### **4.2 For Windows x86 Platforms**

On Windows operating systems, install a loopback adapter on the DHCP server (see [Section 4.3, "Installing a Loopback Adapter \(Windows Only\)"](#page-2-1)). This assigns a local IP address to your computer.

After installing the adapter, add a line to the %SYSTEMROOT%\system32\drivers\etc\hosts file with the following format, immediately after the localhost line:

*IP\_address hostname*.*domainname hostname*

Replace *IP\_address* with the local IP address of the loopback adapter.

#### <span id="page-2-1"></span>**4.3 Installing a Loopback Adapter (Windows Only)**

To install a loopback adapter on Windows 2003 or Windows XP:

**1.** Open the Windows Control Panel.

Windows 2003: Select **Start > Control Panel > Add Hardware**.

Windows XP: Select **Start > Control Panel**, then double-click **Add Hardware**.

- **2.** In the "Welcome" window, click **Next**.
- **3.** In the "Is the hardware connected?" window, select **Yes, I have already connected the hardware**, then click **Next**.
- **4.** In the "The following hardware is already installed on your computer" window, in the list of installed hardware, select **Add a new hardware device**, then click **Next**.
- **5.** In the "The wizard can help you install other hardware" window, select **Install the hardware that I manually select from a list**, then click **Next**.
- **6.** In the "From the list of hardware types, select the type of hardware you are installing" window, select **Network adapters**, then click **Next**.
- **7.** In the "Select Network Adapter" window, make the following selections:
	- Manufacturer: Microsoft
	- Network Adapter: Microsoft Loopback Adapter
- **8.** Click **Next**.
- **9.** In the "The wizard is ready to install your hardware" window, click **Next**.
- **10.** In the "Completing the Add Hardware Wizard" window, click **Finish**.
- **11.** If you are using Windows 2003, restart your computer.
- **12.** Right-click **My Network Places** on the desktop and choose **Properties**. This displays the Network Connections Control Panel.
- **13.** Right-click the connection that was just created. This is usually named "Local Area Connection 2". Choose **Properties**.
- **14.** On the "General" tab, select **Internet Protocol (TCP/IP)**, then click **Properties**.
- **15.** In the "Properties" dialog box, click **Use the following IP address** and do the following:
	- **a.** IP Address: Enter a non-routable IP for the loopback adapter. Oracle recommends the following non-routable addresses:

```
192.168.x.x (x is any value between 1 and 255)
10.10.10.10
```
- **b.** Subnet mask: Enter 255.255.255.0.
- **c.** Record the values you entered, which you will need later in this procedure.
- **d.** Leave all other fields empty.
- **e.** Click **OK**.
- **16.** In the "Local Area Connection 2 Properties" dialog, click **OK**.
- **17.** Close Network Connections.
- **18.** Restart the computer.

#### **4.4 Removing a Loopback Adapter (Windows Only)**

To remove a loopback adapter on Windows 2003 or Windows XP:

**1.** Start the System Control panel.

Windows 2003: Select **Start > Control Panel > System**.

Windows XP: Select **Start > Control Panel**, then double-click **System**.

- **2.** In the "Hardware" tab, click **Device Manager**.
- **3.** In the "Device Manager" window, expand **Network adapters**. You should see **Microsoft Loopback Adapter**.
- **4.** Right-click **Microsoft Loopback Adapter** and select **Uninstall**.
- **5.** Click **OK**.

# <span id="page-4-0"></span>**5 Installing on a Non-Networked Computer**

You can install Oracle Web Tier on a non-networked computer, such as a laptop. Because a non-networked computer has no access to other computers, you have to install all the components that you need on the computer.

In addition, you must follow the instructions in [Section 4, "Installing on a DHCP Host"](#page-2-0) to install a loopback adapter and modify the hosts file on your system.

# <span id="page-4-1"></span>**6 Installing on a Multihomed Computer**

You can install Oracle Web Tier on a multihomed computer. A multihomed computer is associated with multiple IP addresses. This is typically achieved by having multiple network cards on the computer. Each IP address is associated with a hostname; additionally, you can set up aliases for each hostname.

The installer picks up the fully qualified domain name from the first entry in /etc/hosts (on UNIX operating systems) or %SYSTEMROOT%\system32\drivers\etc\hosts (on Windows operating systems) file. So if your file looks like the following:

127.0.0.1 localhost.localdomain localhost 10.222.333.444 myhost1.mycompany.com myhost1 20.222.333.444 devhost2.mycompany.com devhost2

myhost1.mycompany.com would be picked for configuration.

For specific network configuration of a system component, refer to the individual component's configuration documentation.

# <span id="page-4-2"></span>**7 Installation Types**

The Oracle Web Tier installer will present you with two types of installation:

- Install and Configure
- Install Software Do Not Configure

The **Install and Configure** option will install the product binaries in an Oracle Home directory and create and configure your system components in an Oracle Instance directory. After this is complete, you should be able to access your products using the Administration Console or Enterprise Manager to begin configuring and managing your products.

> **Note:** For more information about Oracle Home and Oracle Instance directories, refer to "Oracle Fusion Middleware Directory Structure and Concepts" in *Oracle Fusion Middleware Installation Planning Guide*.

The **Install Software - Do Not Configure** option only installs the software binaries in an Oracle Home directory. You must then manually run the Configuration Tool from your *Web\_Tier\_ORACLE\_HOME*/bin (on UNIX operating systems) or *Web\_Tier\_ ORACLE\_HOME*\bin (on Windows operating systems) directory to configure your products before you can use them. This option can be used to quickly create multiple instances of the software that share a common disk.

# <span id="page-5-0"></span>**8 Installing and Configuring Oracle Web Tier**

The instructions in this section describe how to install and configure a single instance of Oracle Web Tier on a single host by choosing the **Install and Configure** installation type. This will be a non-managed installation, meaning that the products installed will not be associated with a WebLogic domain and will not be managed by Enterprise Manager (EM).

All products in the Oracle Web Tier Utilities Suite will be installed and configured:

- Oracle Process Manager Notification (OPMN)
- Oracle HTTP Server (OHS)
- Oracle Web Cache

To install the Oracle Web Tier Utilities Suite:

- **1.** Insert the CD-ROM.
- **2.** Start the installer.

**Note:** Starting the installer as root user is not supported.

On UNIX operating systems:

```
./runInstaller
```
On Windows operating systems:

setup.exe

**3.** Welcome Screen

Click **Next**.

**4.** Specify Installation Type Screen

Select **Install and Configure**.

Click **Next**.

**5.** Prerequisite Checks Screen

Click **Next**.

- **6.** Specify Installation Location Screen
	- **Oracle Middleware Home:** Specify the directory where you want to create the Middleware Home directory. If you already have Oracle WebLogic Server installed on your system, you can specify this installation location as the Middleware Home.
	- **Oracle Home Directory:** Specify the directory where you want to install the software. This directory will be created inside the Middleware Home.
		- **–** You can specify a pre-existing Oracle Home directory (for example, you are reinstalling the software into an existing Oracle Home that was created from a previous installation that was incomplete).
		- **–** You can specify the name of a new directory that will be created for you inside the Middleware Home.

This directory will be referred to as *Web\_Tier\_ORACLE\_HOME* throughout the remainder of this document.

Click **Next**.

**7.** Configure Components Screen

Make sure both **Oracle HTTP Server** and **Oracle Web Cache** are selected.

Make sure **Associate Selected Components with WebLogic Domain** is **not** selected.

Click **Next**.

- **8.** Specify Component Details Screen
	- **Instance Home Location:** Specify the directory where you want to create your Oracle Instance. This will be your Oracle Instance directory; runtime components will write only to this location.
	- **Instance Name:** Specify a unique name for this instance of Oracle Web Tier (for example, instance2). Valid instance names may only contain alphanumeric and underscore (\_) characters, must begin with an alphabetic (a-z or A-Z) character, and must be 4 to 30 characters in length.
	- **OHS Component Name:** Specify the name of your OHS component (for example, ohs1). This name may only contain alphanumeric and the hyphen (-) and underscore (\_) characters, and must be 4 to 30 characters in length.
	- Web Cache Component Name: Specify the name of your Web Cache component (for example, webcache1). This name may only contain alphanumeric and underscore (\_) characters, must begin with an alphabetic (a-z or A-Z) character, and must be 4 to 30 characters in length.

Click **Next**.

**9.** Web Cache Administrator Password Screen

Specify the password for your Web Cache administrator. Valid passwords are 5 to 30 characters long, must begin with an alphabetic character, use only alphanumeric, underscore (\_), dollar (\$) or pound (#) characters and include at least one number.

Click **Next**.

**10.** Configure Ports Screen

Select **Auto Port Configuration**.

Click **Next**.

**11.** Specify Security Updates Screen

Enter your E-mail address if you want to receive the latest product information and security updates. If you have a My Oracle account and wish to receive updates via this mechanism, select **I wish to receive security updates via My Oracle Support**, then enter your account password.

If you do not wish to register for Oracle Configuration Manager, leave all the fields on this screen blank. You will be asked to confirm that you do not wish to receive updates for your configuration. Click **Yes** to confirm your selection.

Click **Next**.

**12.** Installation Summary Screen

Click **Install**.

**13.** Installation Progress Screen

No action is required; the installer will advance to the next screen after installation is complete.

**14.** Configuration Screen

After the configuration is complete, click **Next**.

**15.** Installation Completed Screen

At the end of the summary information, there is a section called Accessible URLs which give you the links needed to access the configured Oracle HTTP Server and Oracle Web Cache. Saving this information will make it easier for you to access these pages whenever you need to.

Click **Save** to save the summary information on this screen. You will be prompted to specify a name and location for your summary file.

Click **Finish**.

# <span id="page-7-0"></span>**9 Verifying the Installation**

You can perform any combination of the following tasks to verify that your installation was successful:

- [Verifying the Installation Logs](#page-7-1)
- **[Verifying OPMN Status](#page-7-2)**
- **[Checking Browser URLs](#page-8-1)**

#### <span id="page-7-1"></span>**9.1 Verifying the Installation Logs**

Check for the presence of installation log files in logs directory inside your Oracle Inventory directory. On UNIX operating systems, if you do not know the location of your Oracle Inventory directory, you can find it in the *ORACLE\_HOME*/oraInst.loc file. On Windows operating systems, the default location for the inventory directory is C:\Program Files\Oracle\Inventory\logs.

#### <span id="page-7-2"></span>**9.2 Verifying OPMN Status**

Run the opmnctl status command from the bin directory in your instance home location. For example, on a UNIX operating system:

> cd \$INSTANCE\_HOME/bin > ./opmnctl status Processes in Instance: instance2 ---------------------------------+--------------------+---------+-------- ias-component | process-type | pid | status ---------------------------------+--------------------+---------+-------- webcache1 | WebCache-admin | 24057 | Alive webcache1 | WebCache | 24056 | Alive ohs1 | OHS | 23890 | Alive

This information shows the components configured for this installation. The status "Alive" means the component is up and running.

#### <span id="page-8-1"></span>**9.3 Checking Browser URLs**

Run the opmnctl status -l command from the bin directory in your instance home location to obtain a list of ports used by the components. For example, on a UNIX operating system:

```
> cd $INSTANCE_HOME/bin
> ./opmnctl status -l
---------------------------------+--------------------+---------+----------+------
------+----------+-----------+------
ias-component | process-type | pid | status
uid | memused | uptime | ports
---------------------------------+--------------------+---------+----------+------
------+----------+-----------+------
webcache1 | WebCache-admin | 24057 | Alive |
1067146469 | 43712 | 14:43:29 | http_admin:7799
webcache1 | WebCache | 24056 | Alive | 
1067146468 | 64072 | 14:43:29 | http_stat:7800,http_invalidation:7801,https_
listen:7802,http_listen:7798
ohs1 | OHS | 23890 | Alive | 
1067146467 | 50260 | 14:43:39 | https:9999,https:4447,http:7777
```
Use the port numbers in this display to point your browser to the appropriate pages. Use the format:

http://*system\_name*:*port\_number*

Based on the information above, you would use the URLs in Table 1 to access the various pages from this configuration:

*Table 1 Sample Web Tier URLs*

| Page                            | <b>Sample URL</b>        |
|---------------------------------|--------------------------|
| Oracle HTTP Server              | http://system_name:7777  |
| Oracle HTTP Server SSL          | https://system_name:4447 |
| Oracle Web Cache                | http://system_name:7798  |
| Oracle Web Cache SSL            | https://system_name:7802 |
| Oracle Web Cache Administration | https://system_name:7799 |
| Oracle Web Cache Statistics     | https://system_name:7800 |

## <span id="page-8-0"></span>**10 Deinstalling Oracle Web Tier**

You should always use the instructions provided in this section for removing the software. If you try to remove the software manually, you may experience problems when you try to reinstall the software again at a later time. Following the procedures in this section will ensure that the software is properly removed.

The Oracle Web Tier deinstaller gives you the following software removal options:

- Deinstall Oracle Home
- Deinstall ASInstances managed by WebLogic Domain
- Deinstall Unmanaged ASInstances

In order to deinstall Oracle Web Tier properly, you must perform the following in order:

- **1.** Start the deinstaller (see [Section 10.1, "Starting the Deinstaller"\)](#page-9-1).
- **2.** Remove all managed or unmanaged Oracle Instances (see [Section 10.2, "Removing](#page-9-0)  [the Oracle Instances"](#page-9-0)).
- **3.** Run the deinstaller again to remove the Oracle Home (see [Section 10.3, "Removing](#page-10-0)  [the Oracle Home"\)](#page-10-0).
- **4.** Remove the Oracle Common Home (see [Section 10.4, "Removing the Oracle](#page-11-1)  [Common Home"](#page-11-1)).
- **5.** If you are using a Windows operating system, remove the program groups (see [Section 10.5, "Removing the Program Groups \(Windows Only\)"](#page-11-2)).

#### <span id="page-9-1"></span>**10.1 Starting the Deinstaller**

To start the deinstaller, navigate to the *Web\_Tier\_ORACLE\_HOME*/oui/bin (on UNIX operating systems) or *Web\_Tier\_ORACLE\_HOME*\oui\bin (on Windows operating systems) directory and start the deinstaller.

On UNIX operating systems:

./runInstaller -deinstall

On Windows operating systems:

setup.exe -deinstall

On Windows systems, you can also start the deinstaller from the Start menu by selecting **Programs > Oracle Web Tier 11g - Home1 > Uninstall**.

#### <span id="page-9-0"></span>**10.2 Removing the Oracle Instances**

This document provided instructions for installing and configuring one unmanaged instance of Oracle HTTP Server and one unmanaged instance of Oracle Web Cache. These instances must be removed before the Oracle Home directory is removed.

**1.** Welcome Screen

Click **Next**.

**2.** Select Deinstallation Type Screen

Select **Deinstall Unmanaged ASInstances**.

Click **Next**.

**3.** Specify Instance Location Screen

Specify the location of the Web Tier Oracle Instance; this location was provided on the Specify Component Details Screen (see [Section 8, "Installing and Configuring](#page-5-0)  [Oracle Web Tier"](#page-5-0)).

Click **Next** to continue.

**4.** Deinstallation Summary Screen

Verify the location and name of the Oracle Instance you are about to remove.

Click **Next** to continue.

**5.** Deinstallation Progress Screen

This screen shows the progress and status of the deinstallation. No action is required; the installer will automatically advance to the next screen when deinstallation is complete.

**6.** Deinstallation Complete Screen

Click **Finish**.

### <span id="page-10-0"></span>**10.3 Removing the Oracle Home**

After the Oracle Instances are removed from your system, you should remove the Web Tier Oracle Home. Before you choose to remove your Oracle Home, make sure that it is not in use by an existing domain, and also make sure you stop all running processes that use this Oracle Home.

Start the deinstaller again (see [Section 10.1, "Starting the Deinstaller"\)](#page-9-1), then follow the instructions in this section to remove your Oracle Home:

**1.** Welcome Screen

Click **Next**.

**2.** Select Deinstallation Type Screen

Select **Deinstall Oracle Home**.

Click **Next**.

**3.** Deinstall Oracle Home Screen

Verify the Oracle Home you are about to deinstall.

Click **Deinstall** to continue.

A warning dialog box will appear. Click **Yes** to confirm that you want to proceed with the deinstallation.

**4.** Deinstall Progress Screen

This screen shows the progress and status of the deinstallation. No action is required; the installer will automatically advance to the next screen when deinstallation is complete.

**5.** Deinstall Complete Screen

Click **Finish**.

After this is done, you must manually remove the Web Tier Oracle Home directory and all sub-directories. For example, if your Web Tier Oracle Home directory was /home/Oracle/Middleware/Oracle\_WT1 on a UNIX operating system:

```
> cd /home/Oracle/Middleware
> rm -rf Oracle_WT1
```
On a Windows operating system, if your Web Tier Oracle Home directory was C:\Oracle\Middleware\Oracle\_WT1, use a file manager window and navigate to the C:\Oracle\Middleware directory, then right-click on the Oracle\_WT1 folder and select **Delete**.

#### <span id="page-11-1"></span>**10.4 Removing the Oracle Common Home**

This section describes how to remove the oracle\_common directory. This directory contains its own deinstaller in oui/bin (on UNIX operating systems) or oui \bin (on Windows operating systems), just like any other Oracle Home directory.

Before you begin, you must:

- **1.** Stop all processes that use the oracle\_common directory.
- **2.** Remove all Oracle Instances (see [Section 10.2, "Removing the Oracle Instances"\)](#page-9-0).
- **3.** Remove the Oracle Home directory (see [Section 10.3, "Removing the Oracle](#page-10-0)  [Home"](#page-10-0)).

To start the deinstaller, navigate to the *MW\_HOME*/oracle\_common/oui/bin (on UNIX operating systems) or *MW\_HOME*\oracle\_common\oui\bin (on Windows operating systems) directory and start the deinstaller.

The deinstaller requires the location of a Java Runtime Environment (JRE) on your system. When the Middleware Home directory was created (Specify Installation Location Screen), a JRE was installed on your system. You can use this location (the location of the jre directory) to start the installer. The default location for the JRE is *MW\_HOME*/jdk160\_14\_R27.6.4-18 (on UNIX operating systems) or *MW\_ HOME*\jdk160\_14\_R27.6.4-18 (on Windows operating systems), where *MW\_HOME* is the Middleware Home directory.

To start the deinstaller on UNIX operating systems:

./runInstaller -deinstall -jreLoc *JRE\_LOCATION*

To start the deinstaller on Windows operating systems:

setup.exe -deinstall -jreLoc *JRE\_LOCATION*

You must specify the absolute path to your *JRE\_LOCATION*; relative paths will not work.

After the deinstaller is started, follow the instructions in [Section 10.3, "Removing the](#page-10-0)  [Oracle Home"](#page-10-0) to remove the Oracle Common Home.

#### <span id="page-11-2"></span>**10.5 Removing the Program Groups (Windows Only)**

On Windows operating systems, you must also manually remove the program groups from the Start Menu\Programs folder. As an example (the folder names and program group names on your system may be different), you might remove the following from C:\Documents and Settings\All Users\Start Menu\Programs:

- Oracle Fusion Middleware 11.1.1.2.0
- Oracle HTTP Server 11*g* Home1

## <span id="page-11-0"></span>**11 Additional Resources**

For additional information, refer to the *Oracle Fusion Middleware Installation Guide for Web Tier*, which is available on the Oracle Fusion Middleware Documentation CD-ROM.

Printed documentation is available for sale through your Oracle representative or in the Oracle Store at http://oraclestore.oracle.com.

To download free release notes, installation documentation, white papers, or other collateral, visit Oracle Technology Network (OTN). You must register online before using OTN; registration is free and can be done at http://www.oracle.com/technology/membership/.

If you already have a username and password for OTN, then you can go directly to the documentation section of OTN at http://www.oracle.com/technology/documentation.

### **11.1 Oracle Support Services**

If you purchased Oracle Product Support, you can call Oracle Support Services for assistance. Oracle Support Services include phone assistance, version updates and access to our service offerings. You have access to phone support 24 hours a day, 7 days a week. In the U.S.A., you can call Product Support at 1-800-223-1711.

Make sure you have your CSI (CPU Support Identifier) number ready when you call. Keep the CSI number for your records, because it is your key to Oracle Support Services. The Oracle Store sends the CSI number to you in an e-mail alert when it processes your order. If you do not have your CSI number and you are in the U.S.A., you can look up your CSI number by accessing our online Order Tracker which provides detailed order information. Go to the Oracle Store and click on Order Tracker located above the top navigation bar.

For Oracle Support Services locations outside the U.S.A., call your local support center for information on how to access support. To find the local support center in your country, visit the Support Web Center at http://www.oracle.com/support.

At the Support Web Center you will find information on Oracle Support Services, such as:

- Contact Information
- **Instructions for Accessing Electronic Services**
- Helpful Web Sites
- **Support Resources**
- Oracle Support Portfolio
- Oracle Support Services news

With Oracle Product Support, you have round-the-clock access to My Oracle Support (formerly Oracle*MetaLink*), Oracle Support Services premier Web support offering. My Oracle Support offers you access to installation assistance, product documentation, and a technical solution knowledge base.

It has technical forums, where you can post questions about your Oracle products and receive answers from Oracle Technical Support Analysts and other Oracle users. The questions and answers remain posted for the benefit of all users.

My Oracle Support options include:

- Technical Assistance Request (TAR) access
- Patch Downloads
- Bug Database Query Access
- Product Life-Cycle Information

You can access My Oracle Support at http://metalink.oracle.com.

### **11.2 Version Updates**

If you do not have a currently supported license, you can purchase the most recent version of an Oracle product from the Oracle Store at http://oraclestore.oracle.com.

If you do have a currently supported license, you can place non-urgent requests for version update shipments through the iTAR feature on My Oracle Support. You will need to log the iTAR type as a U.S. Client Relations/Non-Technical Request.

You can also request Version Update shipments in the U.S.A. by calling Client Relations. When requesting a Version Update, provide the following information to the Client Relations Analyst:

- CSI Number
- Contact Information
- Platform
- Product Name
- Shipping Address
- Product Version Number

Outside the U.S.A., call your local Oracle Support Center.

#### **11.3 Premium Services**

For information on our Premium Services, including onsite support, OracleGOLD, remote services, and upgrade packages, visit the Support Web Center at http://www.oracle.com/support.

You can also call your Support Sales Representative in the U.S.A at 1-800-833-3536.

### **11.4 Quick Reference**

For quick access to additional information, refer to Table 2:

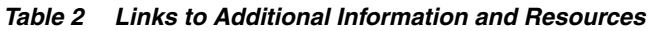

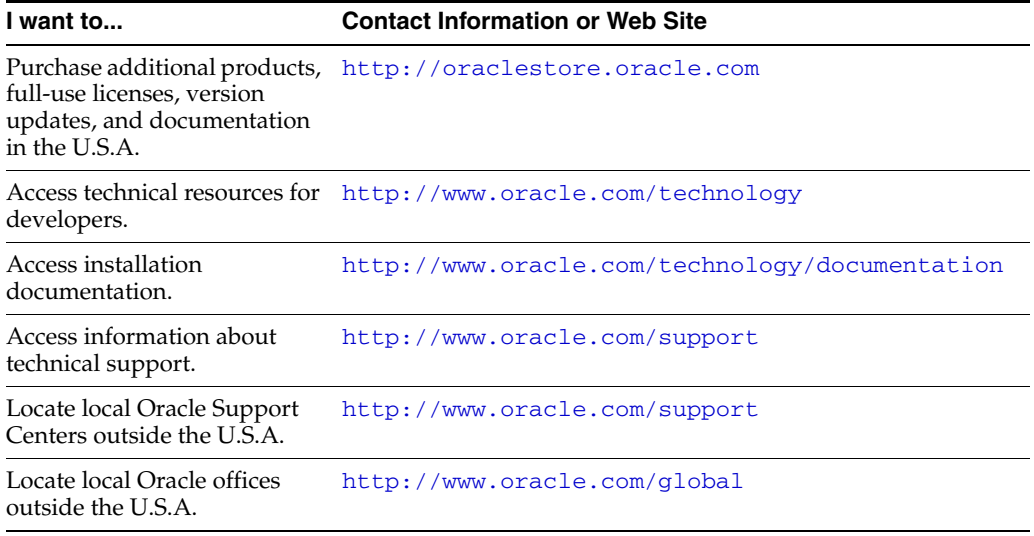

| I want to                                                  | <b>Contact Information or Web Site</b> |
|------------------------------------------------------------|----------------------------------------|
| Call Client Relations in the<br>U.S.A.                     | 1-800-223-1711                         |
| Speak with your sales<br>representative in the U.S.A.      | 1-800-ORACLE-1                         |
| Locate TTY Access to<br>technical support in the<br>U.S.A. | 1-800-446-2398                         |

*Table 2 (Cont.) Links to Additional Information and Resources*

### <span id="page-14-0"></span>**12 Documentation Accessibility**

Our goal is to make Oracle products, services, and supporting documentation accessible to all users, including users that are disabled. To that end, our documentation includes features that make information available to users of assistive technology. This documentation is available in HTML format, and contains markup to facilitate access by the disabled community. Accessibility standards will continue to evolve over time, and Oracle is actively engaged with other market-leading technology vendors to address technical obstacles so that our documentation can be accessible to all of our customers. For more information, visit the Oracle Accessibility Program Web site at http://www.oracle.com/accessibility/.

#### **Accessibility of Code Examples in Documentation**

Screen readers may not always correctly read the code examples in this document. The conventions for writing code require that closing braces should appear on an otherwise empty line; however, some screen readers may not always read a line of text that consists solely of a bracket or brace.

#### **Accessibility of Links to External Web Sites in Documentation**

This documentation may contain links to Web sites of other companies or organizations that Oracle does not own or control. Oracle neither evaluates nor makes any representations regarding the accessibility of these Web sites.

#### **Deaf/Hard of Hearing Access to Oracle Support Services**

To reach Oracle Support Services, use a telecommunications relay service (TRS) to call Oracle Support at 1.800.223.1711. An Oracle Support Services engineer will handle technical issues and provide customer support according to the Oracle service request process. Information about TRS is available at

http://www.fcc.gov/cgb/consumerfacts/trs.html, and a list of phone numbers is available at http://www.fcc.gov/cgb/dro/trsphonebk.html.

Oracle Fusion Middleware Quick Installation Guide for Oracle Web Tier 11*g* Release 1 (11.1.1) E14317-02

Copyright © 2009, Oracle and/or its affiliates. All rights reserved.

This software and related documentation are provided under a license agreement containing restrictions on use and disclosure and are protected by intellectual property laws. Except as expressly permitted in your license agreement or allowed by law, you may not use, copy, reproduce, translate, broadcast, modify, license, transmit, distribute, exhibit, perform, publish, or display any part, in any form, or by any means. Reverse engineering, disassembly, or decompilation of this software, unless required by law for interoperability, is prohibited.

The information contained herein is subject to change without notice and is not warranted to be error-free. If you find any errors, please report them to us in writing.

If this software or related documentation is delivered to the U.S. Government or anyone licensing it on behalf of the U.S. Government, the following notice is applicable:

U.S. GOVERNMENT RIGHTS Programs, software, databases, and related documentation and technical data delivered to U.S. Government customers are "commercial computer software" or "commercial technical data" pursuant to the applicable Federal Acquisition Regulation and agency-specific supplemental regulations. As such, the use, duplication, disclosure, modification, and adaptation shall be subject to the restrictions

and license terms set forth in the applicable Government contract, and, to the extent applicable by the terms of the Government contract, the additional rights set forth in FAR 52.227-19, Commercial Computer Software License (December 2007). Oracle USA, Inc., 500 Oracle Parkway, Redwood City, CA 94065.

This software is developed for general use in a variety of information management applications. It is not developed or intended for use in any inherently dangerous applications, including applications which may create a risk of personal injury. If you use this software in dangerous applications,<br>then you shall be responsible to take all appropriate fail-safe, bac

Oracle is a registered trademark of Oracle Corporation and/or its affiliates. Other names may be trademarks of their respective owners.

This software and documentation may provide access to or information on content, products, and services from third parties. Oracle Corporation and its affiliates are not responsible for and expressly disclaim all warranties of any kind with respect to third-party content, products, and services.<br>Oracle Corporation and its affiliates will not be responsible for an content, products, or services.